# **Skupine**

Skupina je virtualna zajednica koja komunikacijom povezuje svoje članove. Sudionici se tijekom webinara mogu organizirati u skupine (manje radne grupe).

U skupini sudionici mogu međusobno:

- razgovarati
- čavrljati (Chat)
- koristiti se pločom za pisanje (Whiteboard)
- dijeliti ekran

Domaćin može:

• vidjeti sve skupine

 $\sim$ 

- biti član svake skupine
- odgovarati na pitanja
- završiti podjelu po skupinama u webinaru
- $\bullet\;\;$ odabirom imena sudionika, koristeći se mogućnosti Drag & Drop, postavljati ih u skupine ili u glavnu sobu; na isti način i domaćin i predavači mogu pristupiti različitim skupinama.

U sobi domaćin može izraditi skupine odabirom pregleda po skupinama (Breakout Room View) u **COLLECT** 

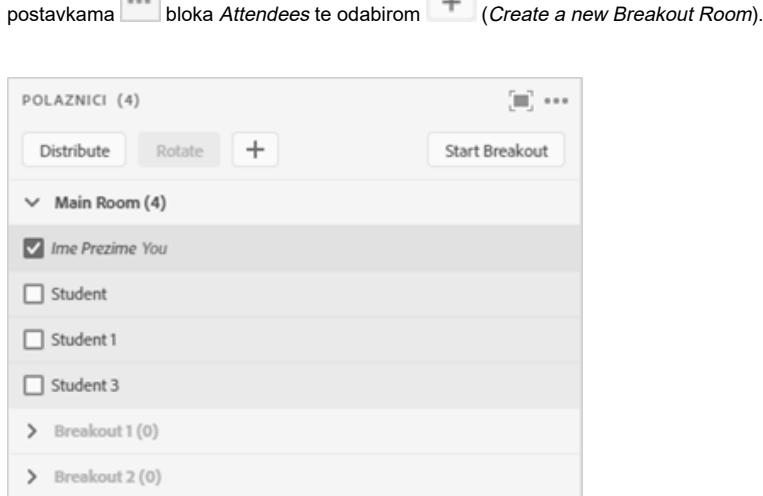

#### Slika: Popis skupina

Samo domaćin može vidjeti pregled po skupinama (Breakout Room View).

U sobi može biti najviše dvadeset skupina, a prije početka rada u skupinama treba ih izraditi. Podjela sudionika u skupine korisna je ako se u sobi nalazi velik broj sudionika.

Naziv skupina definiran je tako da se svaka skupina označi rednim brojem (Breakout 1, Breakout 2 itd.).

Naziv skupine može se promijeniti odabirom ikone koja postaje dostupna prelaskom pokazivača miša preko naziva skupine.

Pored naziva skupine u zagradama je naveden broj sudionika u skupini.

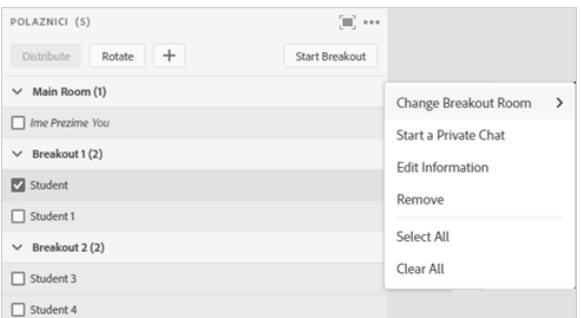

## Slika: Podjela sudionika u skupine

Sudionici se u skupine mogu rasporediti ovako:

- · odabirom imena sudionika i koristeći se mogućnosti Drag & Drop premjestiti sudionika u željenu skupinu
- odabirom imena sudionika te potom i naziva skupine iz kontekstnog izbornika (Change Breakout Room)
- sustav automatski raspoređuje sudionike u postojeće skupine odabirom dugmeta

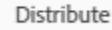

odabirom dugmeta domaćin može sudionike automatski rotirati kroz skupine.

U skupini se svakom sudioniku dodjeljuju mogućnosti predavača, a nakon što završi podjela po skupinama u webinaru sudionik ponovo ima početnu ulogu.

### Brisanje skupina:

- pored skupine, odabirom dugmeta x, briše se skupina i svi njezini blokovi
- · odabirom mogućnosti Remove All Rooms iz postavki bloka, blokovi korišteni u svakoj skupini

ostaju sačuvani u izborniku **Pods → Breakout Pods.** 

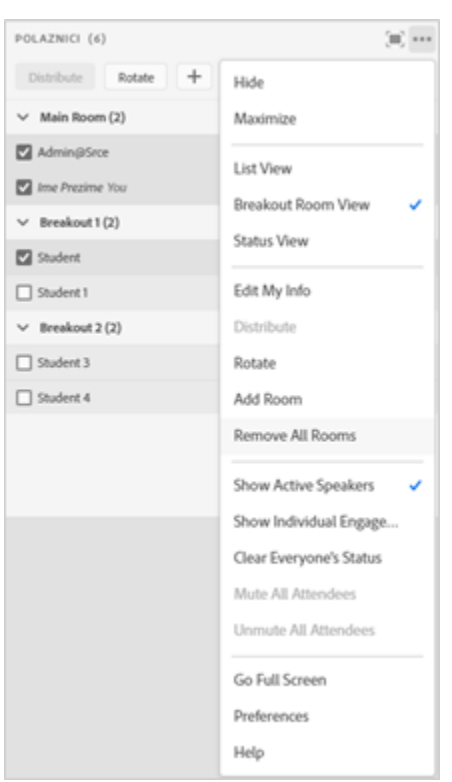

#### Slika: Brisanje skupina

Za vrijeme snimanja webinara snima se glavna soba, dok se aktivnosti u skupinama ne snimaju.

Domaćin može u svakoj skupini zasebno provesti anketu, otvarajući u svakoj skupini blok Poll.

Izgled i sadržaj skupina može se ponovo uporabiti u drugim webinarima.

Domaćin sudionicima svih skupina može poslati jedinstvenu poruku odabirom poveznice Broadcast

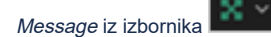

na traci s izbornicima (dok traje rad po skupinama). Upisana poruka prikazuje se svim sudionicima po sredini sučelja.

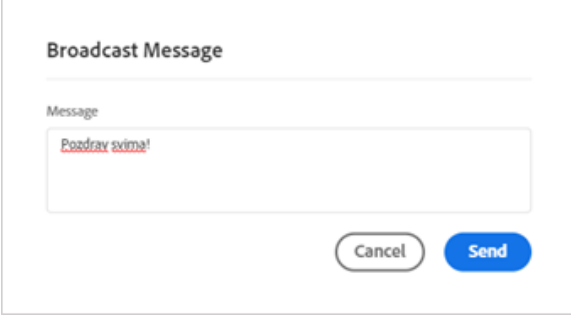

Slika: Upis poruke svim sudionicima

Sudionici skupina u bilo kojem trenutku mogu postaviti pitanje domaćinu, bez obzira u kojoj se skupini domaćin nalazi, upisivanjem poruke u polje Send message to host.

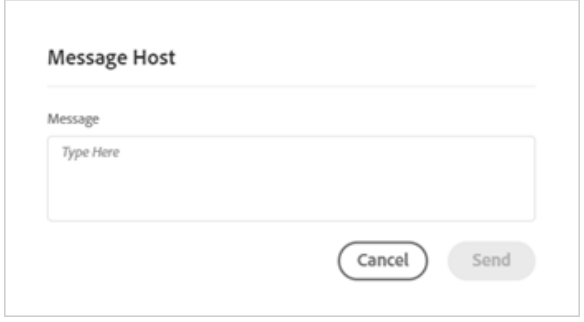

Slika: Poruka domaćinu

Jedino domaćin može završiti podjelu po skupinama i tada se sudionici skupina vraćaju u glavnu sobu.

Podjela po skupinama završava:

- · odabirom dugmeta *End* Podaci o sudionicima ostaju sačuvani. To znači da se u tom istom webin aru odabirom dugmeta Start Breakouts sudionici vraćaju u skupine u kojima su bili prije.
- odabirom ikone koje se nalazi u traci s izbornicima (dok traje rad po skupinama) te odabirom mogućnosti End Breakouts.

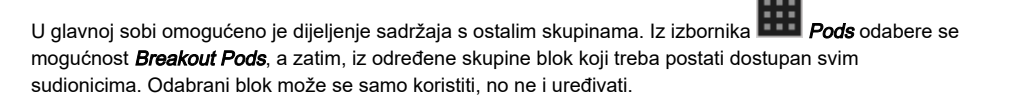

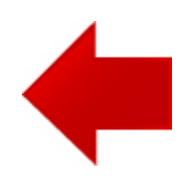

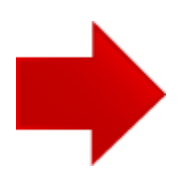